地域請求書類 操作説明書

#### ■基本事項

①地域請求書類の雛形について

各種地域生活支援事業のサービス(移動支援、地域活動支援センター、日中一時支援、 訪問入浴サービス、生活サポート)ごとに専用のエクセルファイルが用意されている。

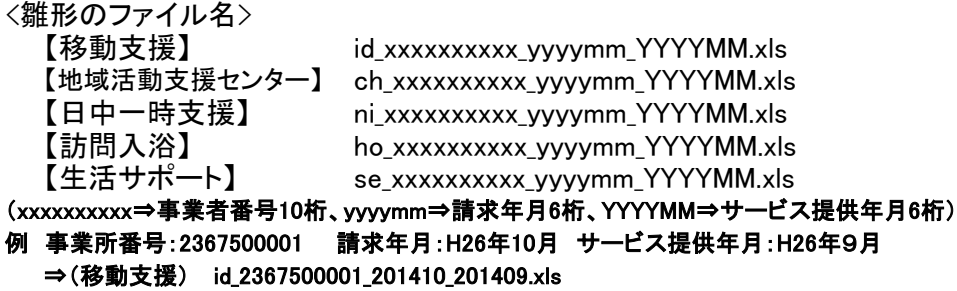

※市への請求の際も上記命名規約で請求ファイルを作成することとする

②地域請求書類の構成について

各種サービスの地域請求書類は以下の構成となっている。

- ・ 請求書
- ・ 受給者一覧
- ・ 開始シート
- ・ 各種受給者の請求シート ・・・・・(シート名は受給者番号)
- ・ 終了シート
- ・ 基本設定
- ・ 単価設定

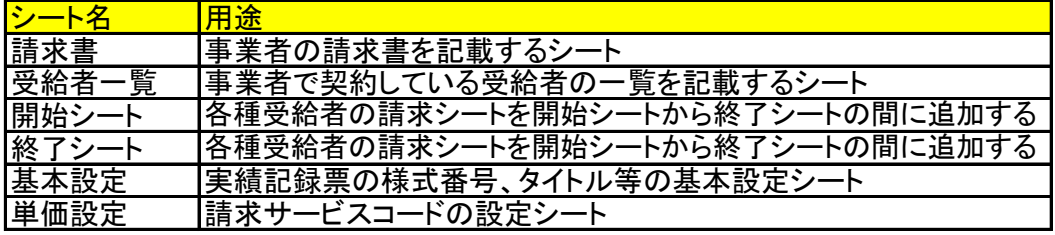

③請求書類作成時の注意点

・ファイル名は命名規約に沿った形とする

・同一エクセルファイルに、複数事業者番号、複数サービス提供年月、 複数請求年月の請求資料を格納しないこととする。

④請求書類の伝送方法

・エクセルファイルをメールで転送する、または電子媒体にコピーし、媒体を送付する。 ・メールで転送する際にはパスワードで保護を行うこととする。 パスワードは以下のとおりとする。「k@sug@1c」

(パスワード設定方法:ファイル→ブックの保護→パスワードを使用して暗号化 →2回入力→上書き保存)

# ※伝送時のパスワード設定方法

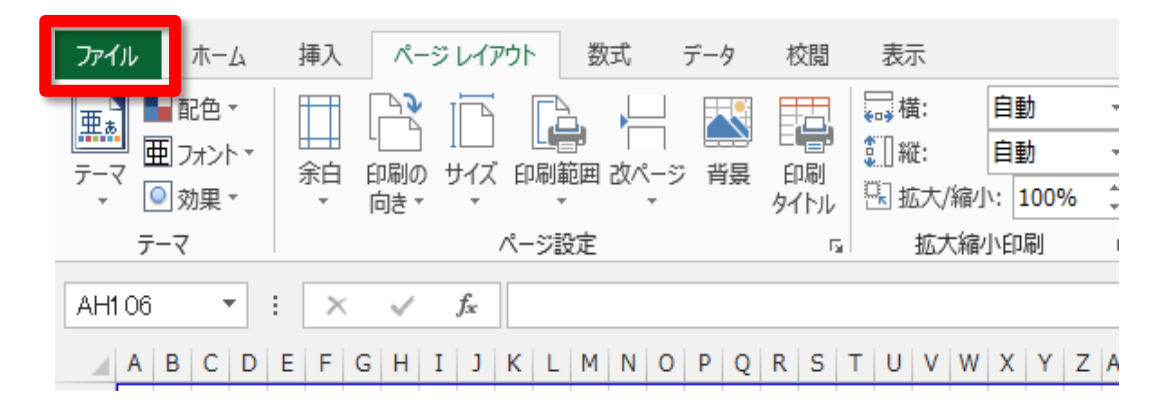

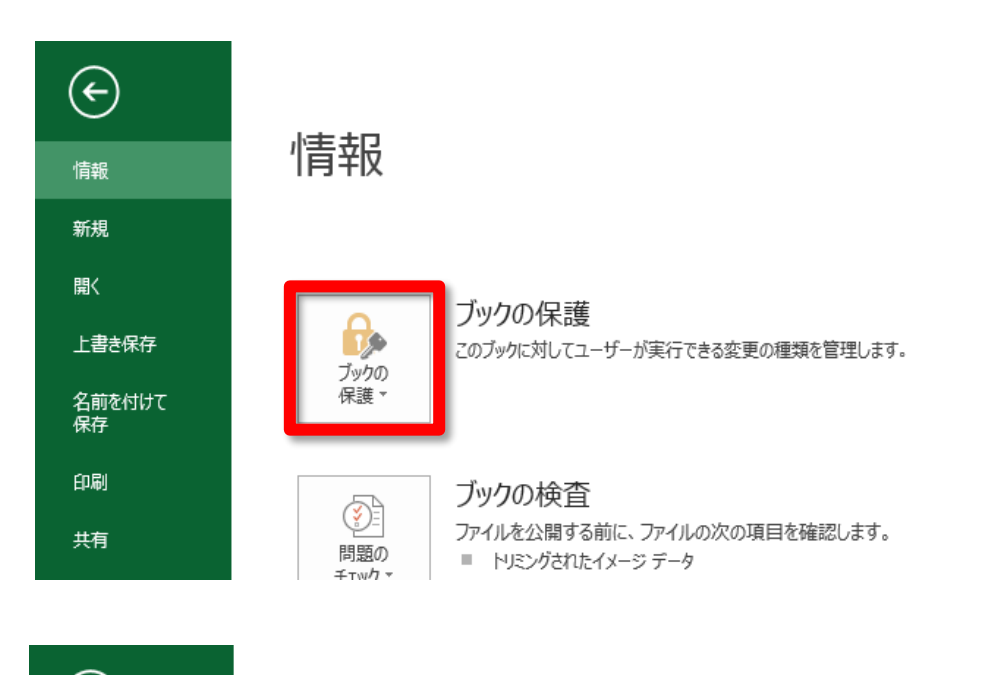

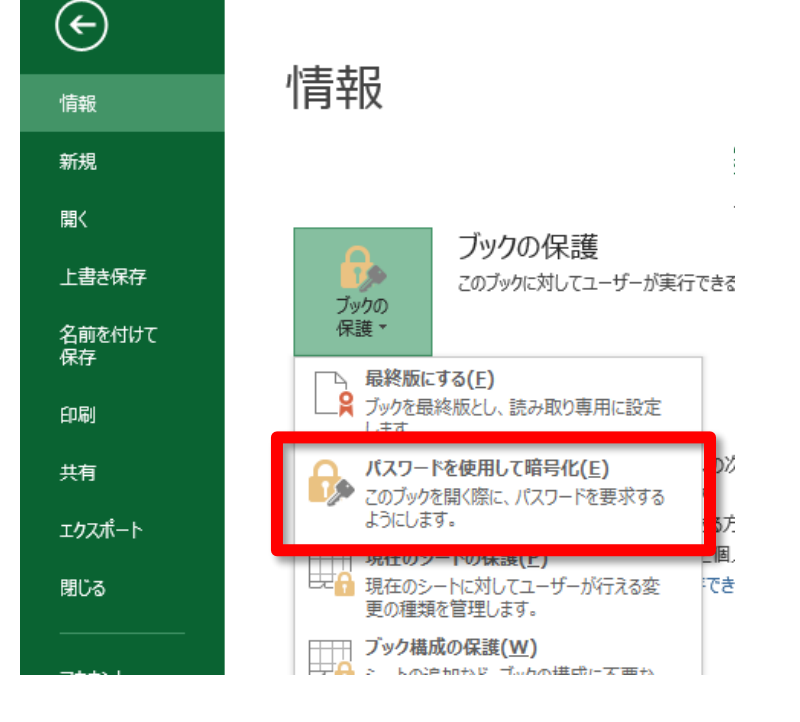

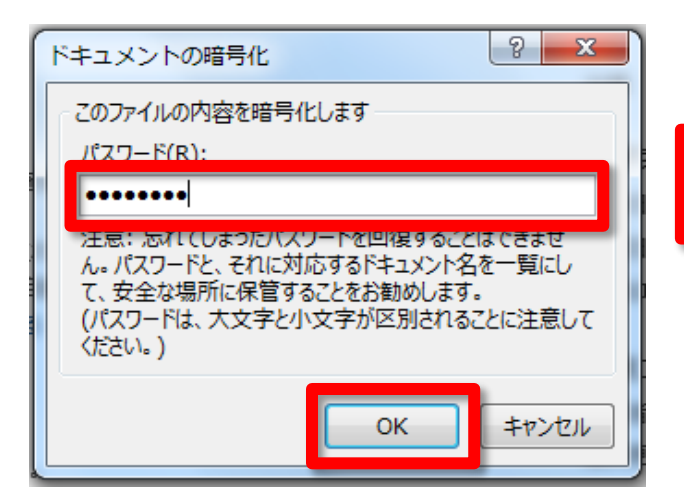

 $\sqrt{2}$ パスワードの確認 このファイルの内容を暗号化します パスワードの再入力(R): ........ た思いあれてしまったハメソードを凹張りることはできませ ん。パスワードと、それに対応するドキュメント名を一覧にし て、安全な場所に保管することをお勧めします。 (パスワードは、大文字と小文字が区別されることに注意して (ださい。) OK キャンセル

 $\bigodot$ 情報 情報 新規 間く ブックの保護  $\theta$ 上書き保存 6. このブックを開くにはパスワードが必要です。 ブックの<br>保護 -名前を付けて<br>保存 印刷 ブックの検査 ◈ 共有 ファイルを公開する前に、ファイルの次の項目を確認します。 問題の ■ トリミングされたイメージ データ チェック \* エクスポート ■ 視覚に障碍 (しょうがい) のある方が読み取れない可能性がある内容 ■ ファイルの保存時にプロパティと個人情報を自動的に削除する設定 閉じる これらの情報をファイルに保存できるようにする

パスワード

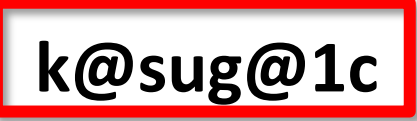

**(**ケー**/**アット**/**エス**/**ユー**/**ジー**/**アット**/**イチ**/**シー**)** すべて小文字

## 地域請求書類 操作説明書

### ■共通操作

①請求書の作成

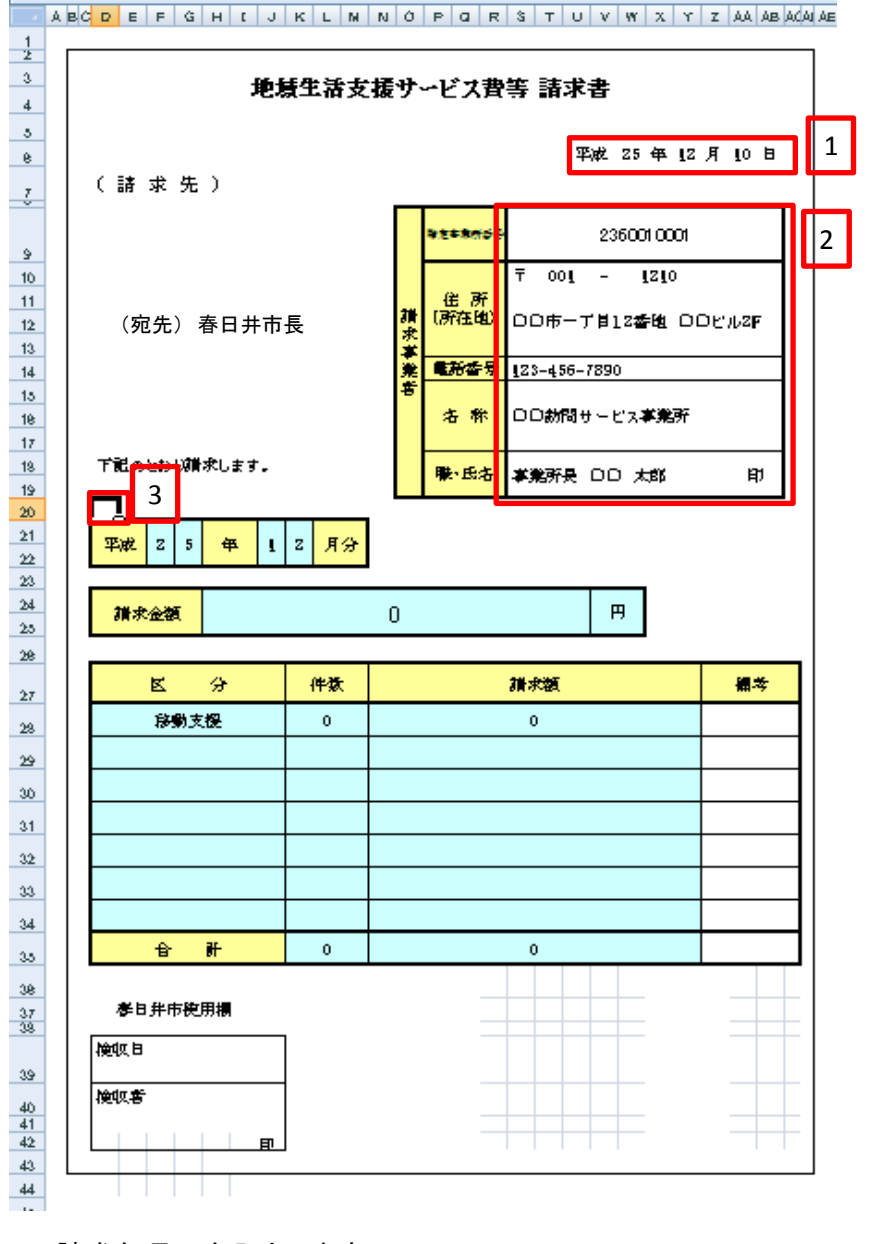

- 1.請求年月日を入力します。
- 2.事業所の基本情報を入力します。
- 3.サービス提供年月を入力します。 サービス提供年月の入力は水色のセルに直接入力せずに、サービス提供年月の 上部のセル(D20)に日付を入力してください。 平成25年12月提供分の場合は、2013/12/1 と入力します。

# 移動支援の受給者一覧

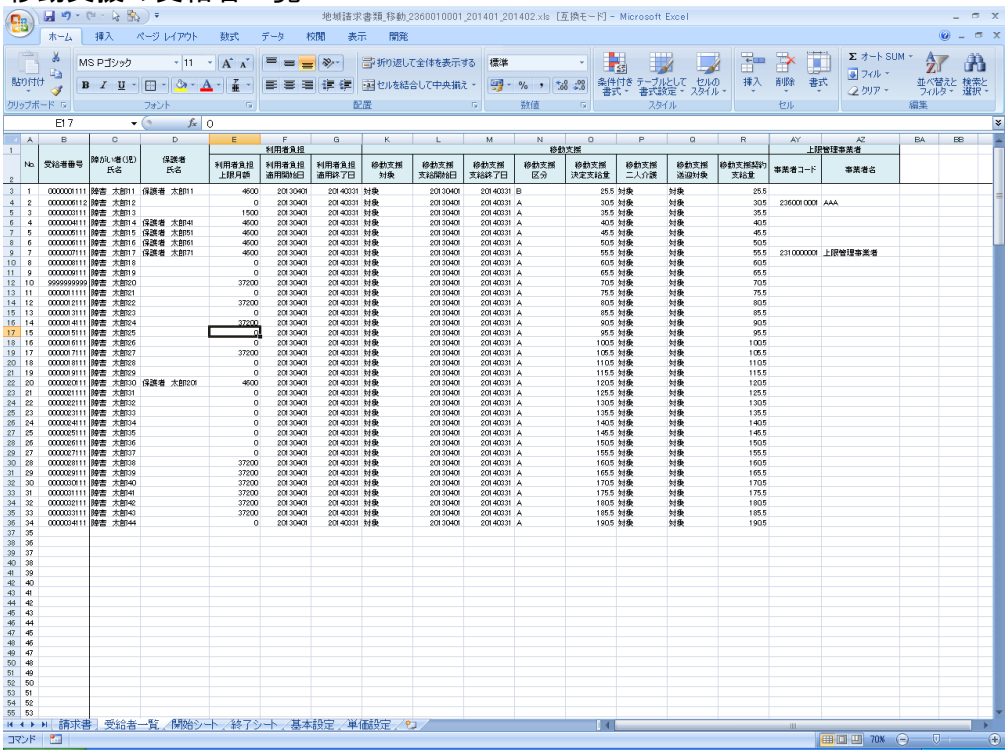

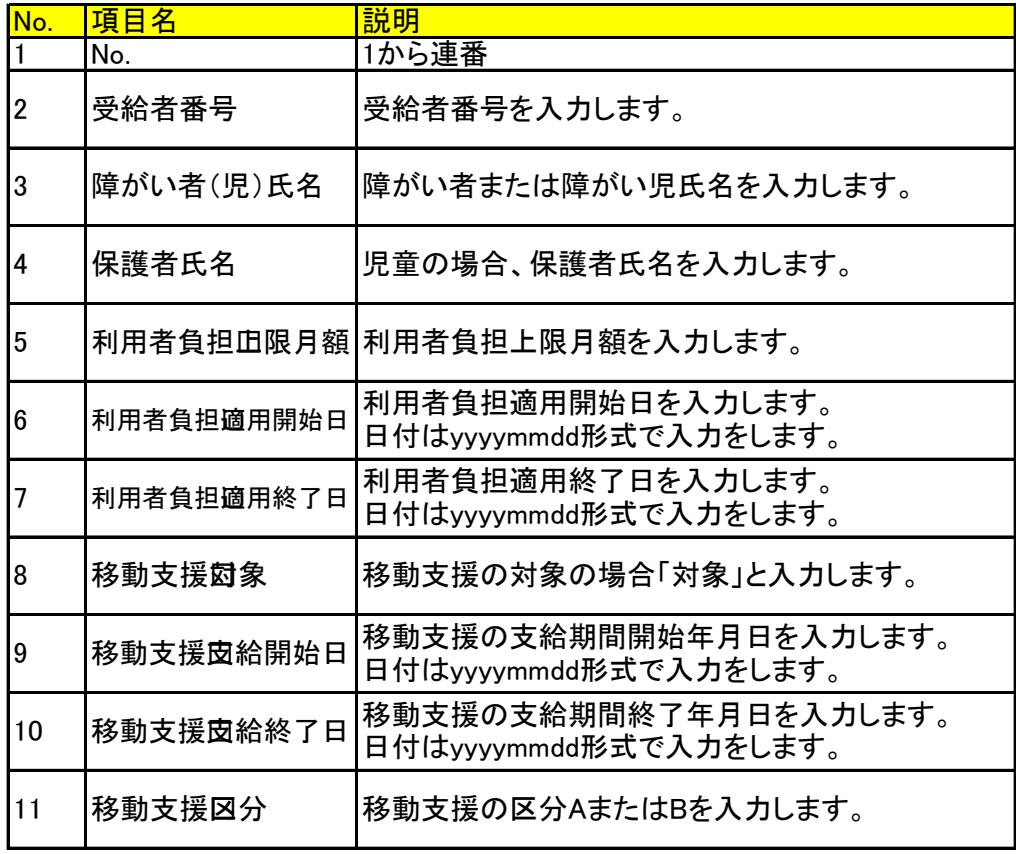

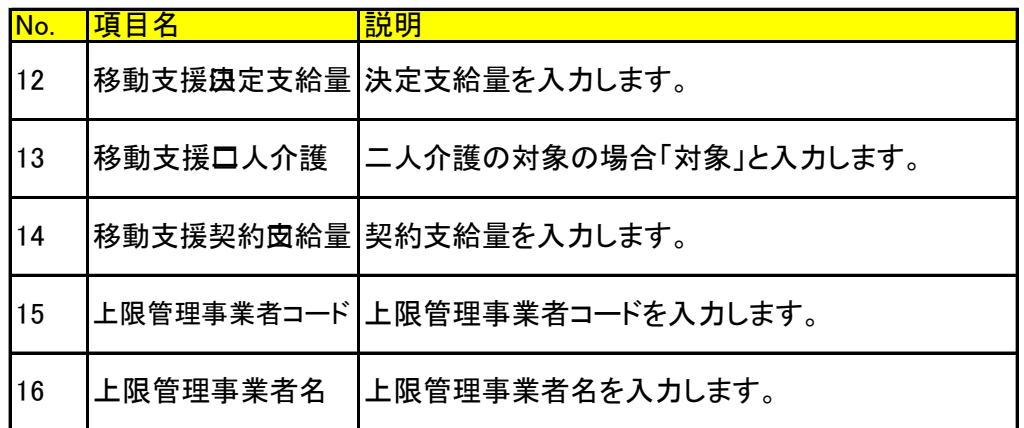

③受給者の請求シートの作成

受給者の請求シートを新規作成する場合は、開始シートよりシートコピーを行います。 1.開始シートを右クリックし、移動またはコピーを左クリックします。

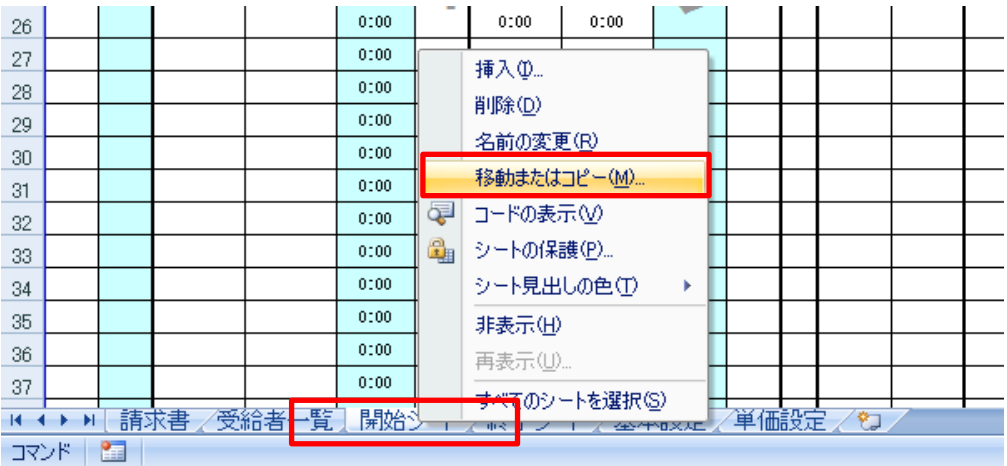

2.以下のとおり、シートの移動またはコピーダイアログが表示されます。 移動先ブックは、現在使用しているエクセルファイル名を選択します。 挿入先は「終了シート」もしくは開始シート~終了シートの間の任意の場所を 選択します。コピーを作成するボタンにチェックを入れます。 OKボタンを押します。

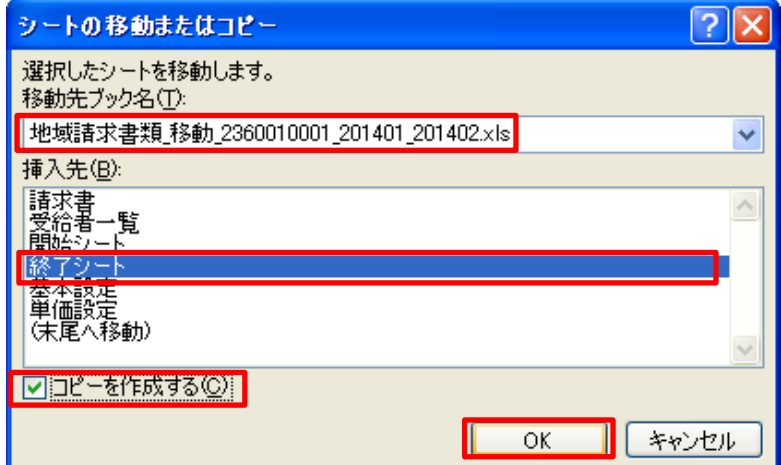

3.開始シート(数字)シートが作成されますので、シート名を受給者番号に変更します。

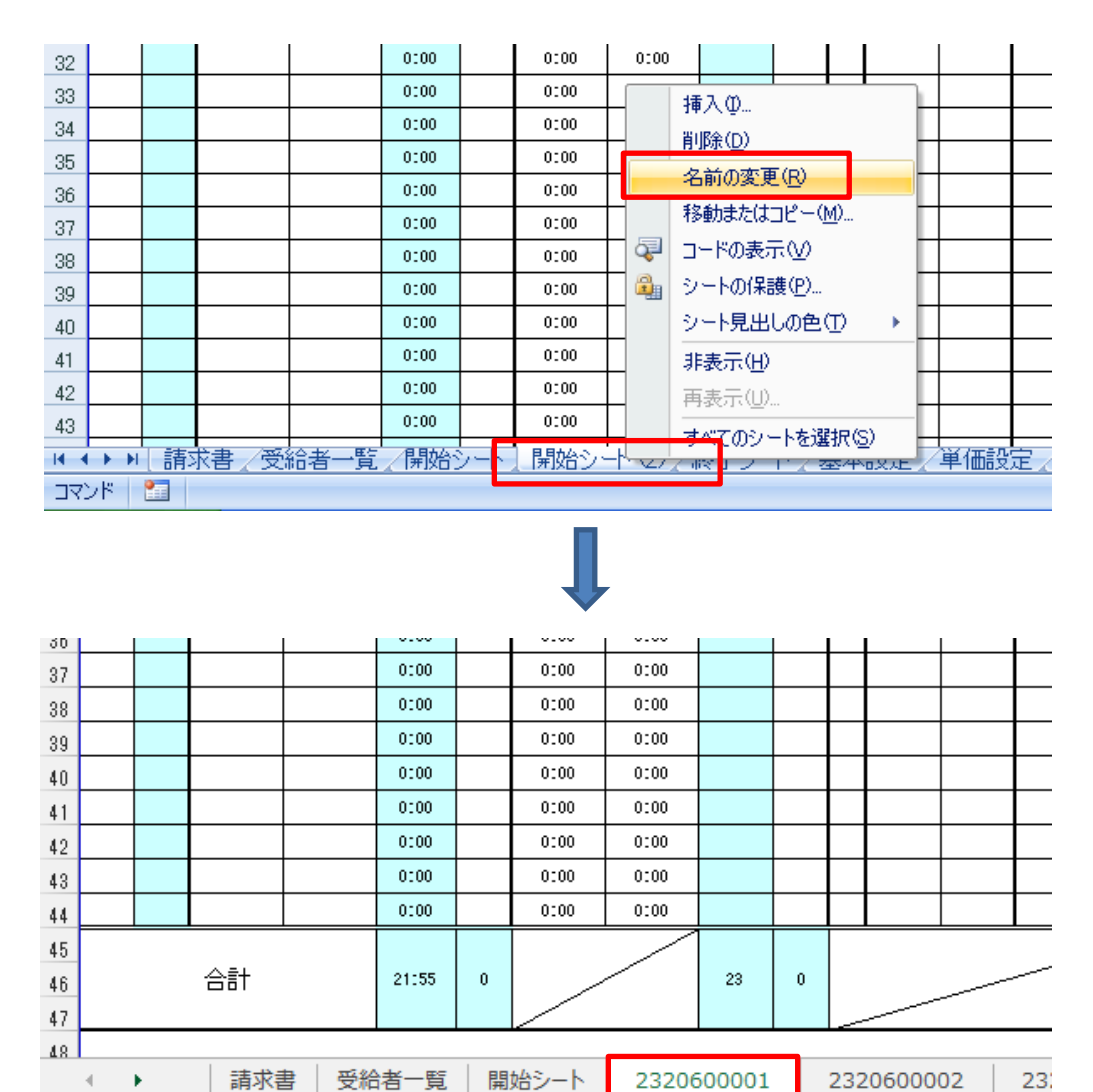

4.シート名の受給者番号が実績記録票、請求明細書の上部に表示されます。

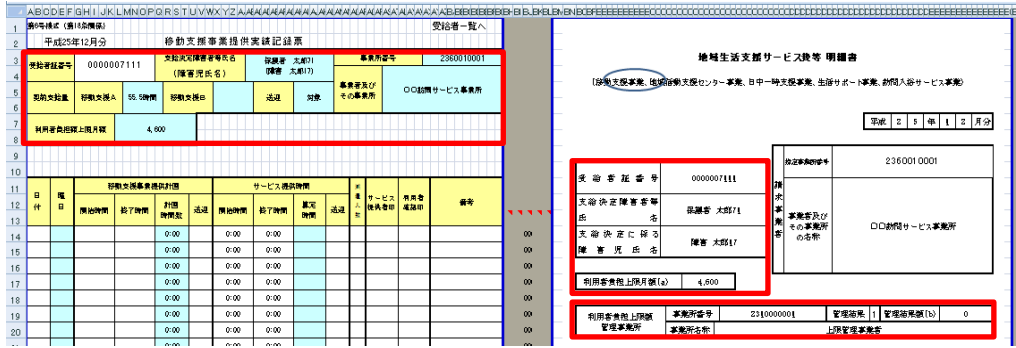

# 5.受給者一覧へをクリックすると、受給者一覧の対象受給者欄にリンクします。

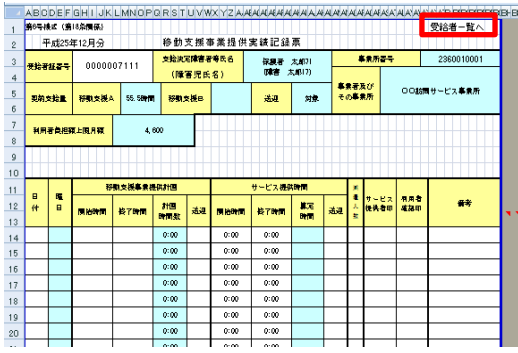

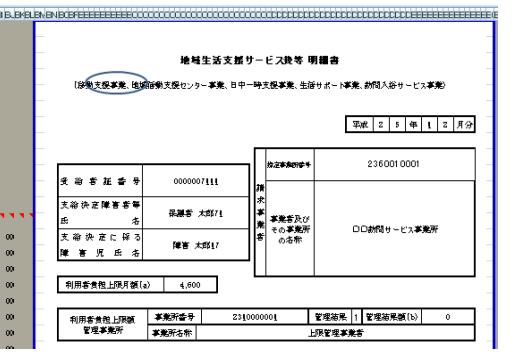

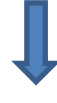

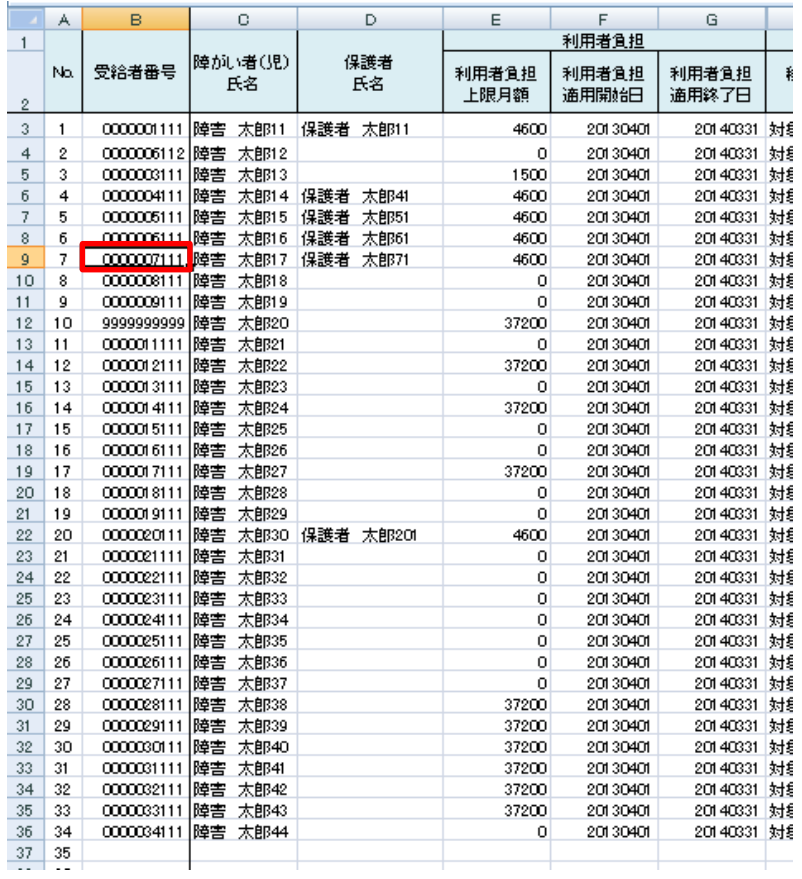

6.受給者一覧の受給者番号の横のNo.をクリックすると、 対象者の請求シートへリンクします。

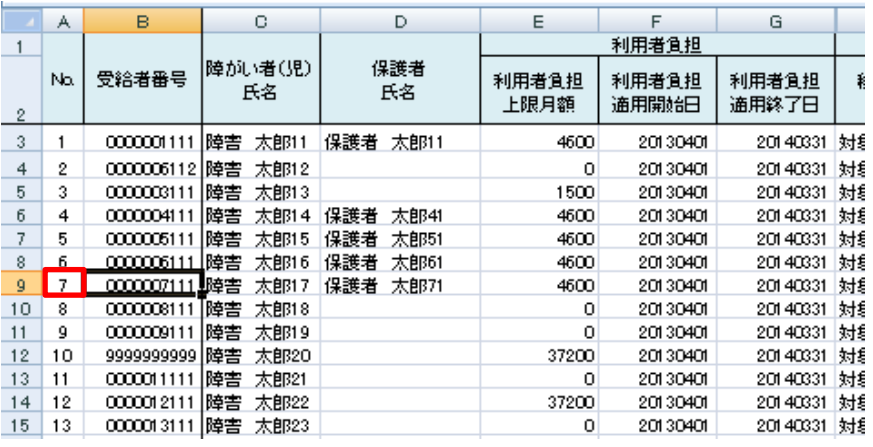

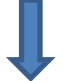

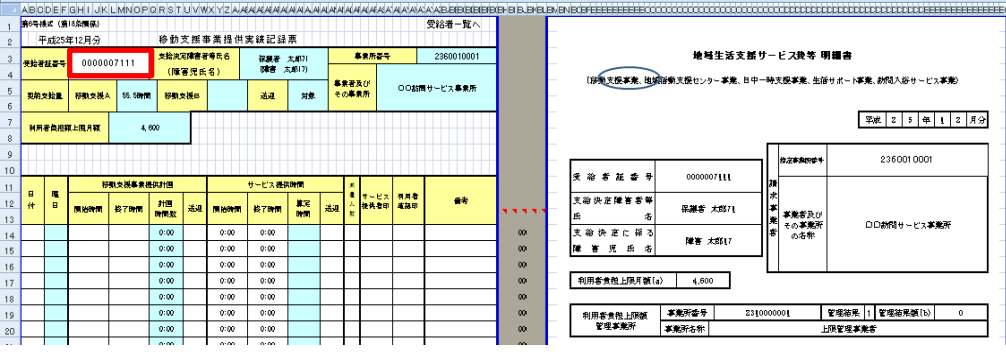

④実績記録票の入力

1.受給者情報が正しく表示されているか確認を行います。

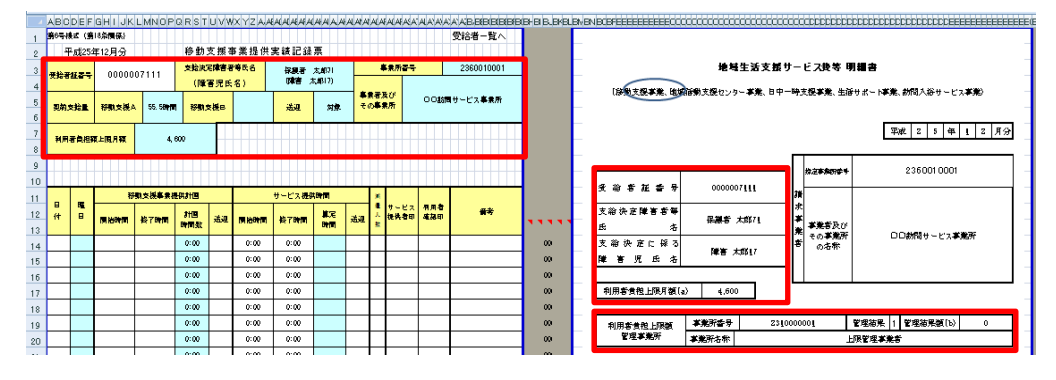

# ※正しくない場合は、受給者シートを修正してください。

2. 実績の入力を行います。

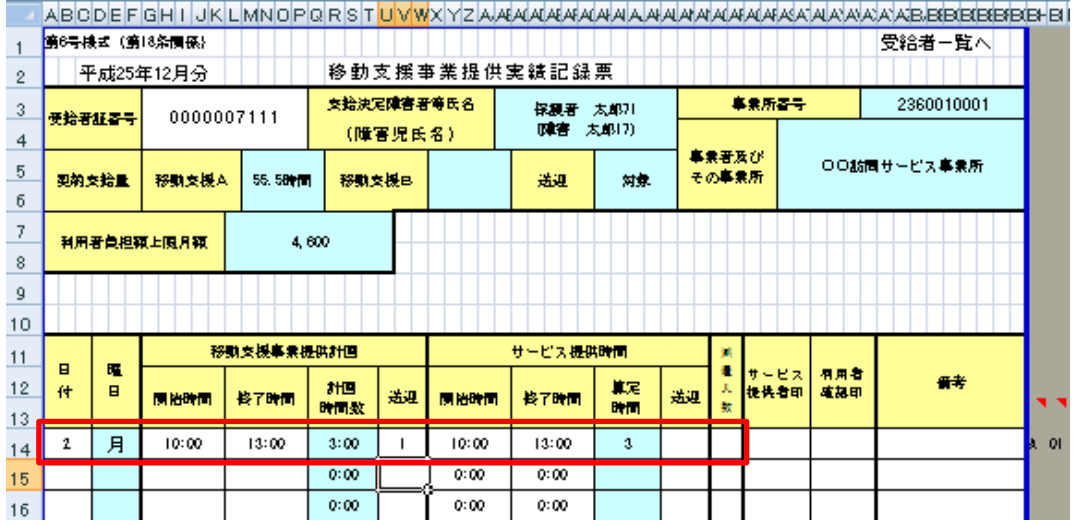

水色のセルについては、あらかじめ何らかの数式が入力されていますので、 値を入力すると自動で表示がされます。 詳細は各サービスの実績記録票画面の説明書をご確認ください。

3. 明細の確認を行います。

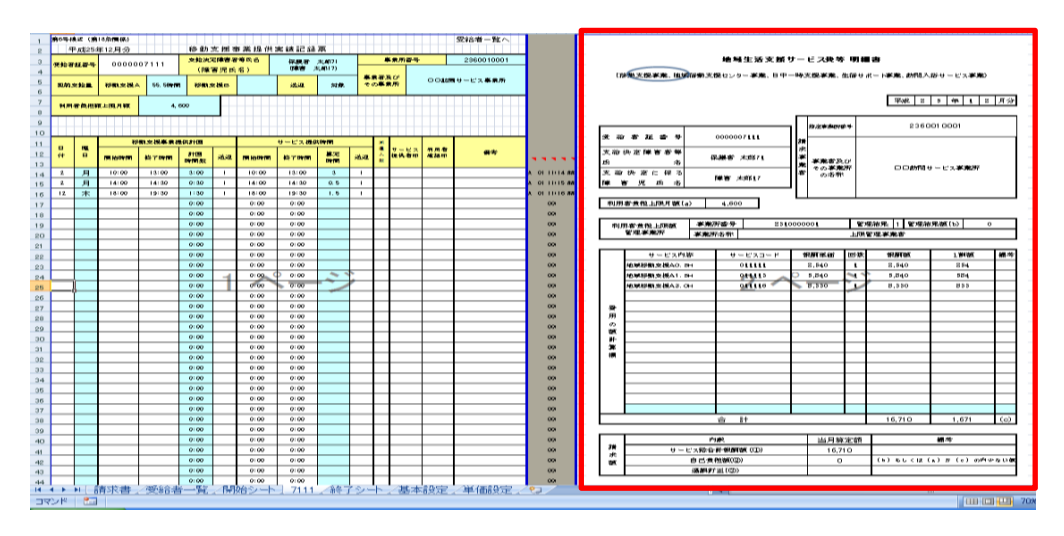

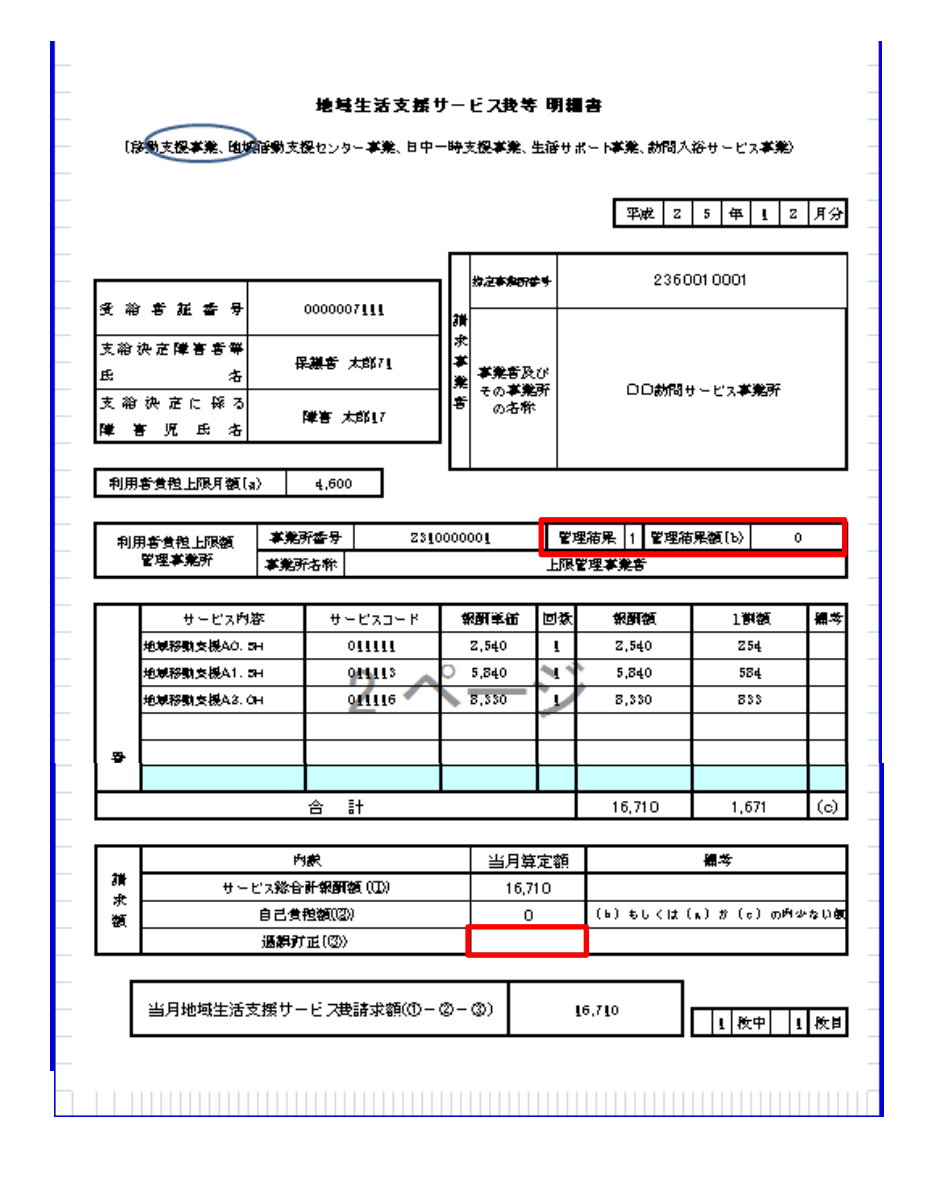

実績記録票の入力を行うと、請求明細書の費用の計の計算欄にサービスコードが自動 で生成されます。生成されたサービスコードを確認してください。 上記の項目(上限管理結果、管理結果額、過誤訂正額)については、手入力項目となり ますので、必要に応じて入力を行います。

4.請求書の確認を行います。

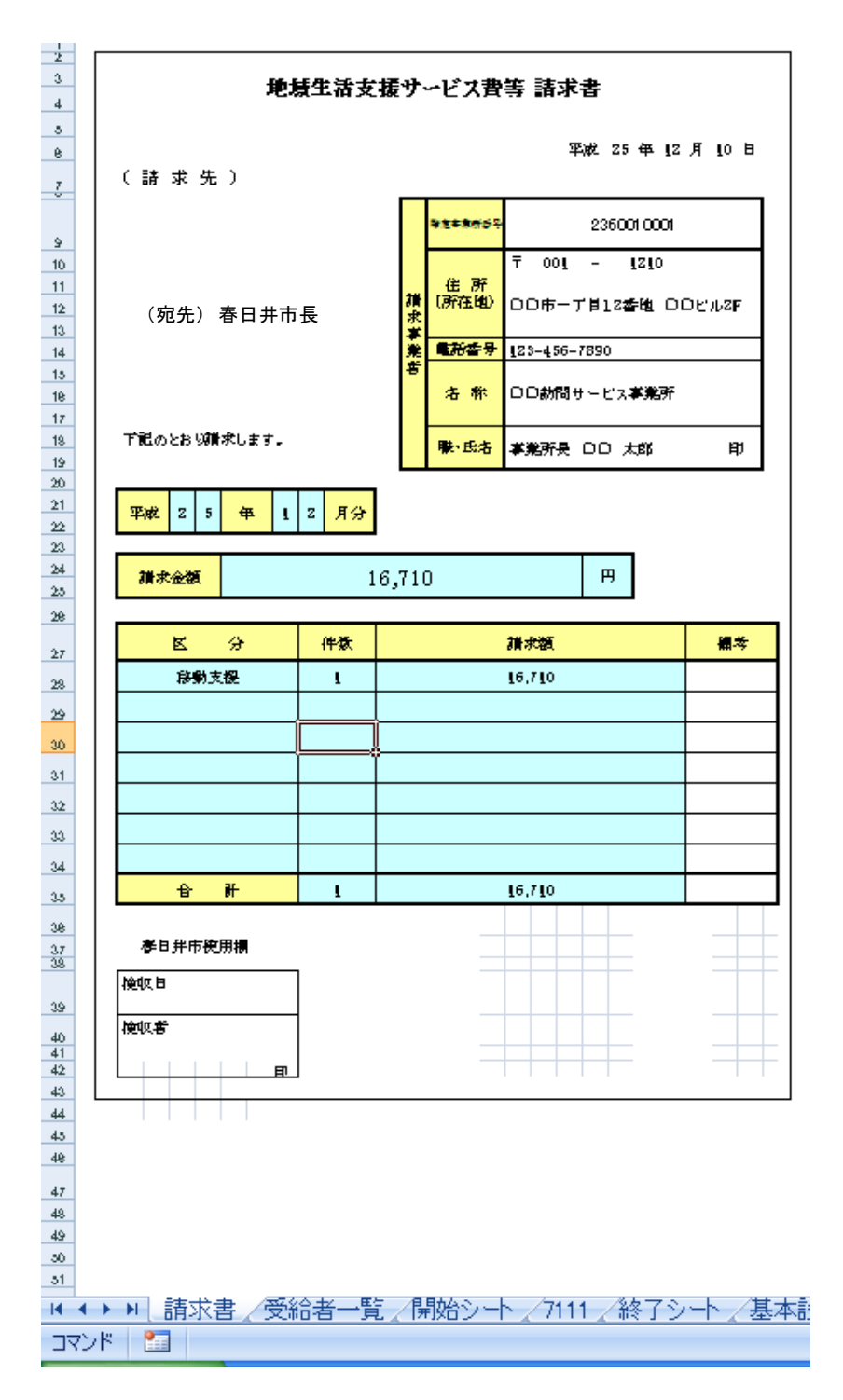

開始シート~終了シートの間の受給者請求シートの内容を集計した値が 表示されます。内容に相違ないか確認します。